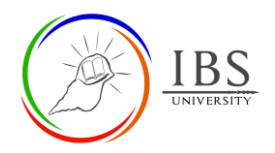

# **Staff Contact details and Teaching timetable**

<span id="page-0-1"></span>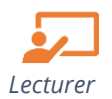

## **On this guide:**

A. [Updating Staff contact details and teaching timetable](#page-0-0)

### **Overview**

The Staff contact details are vital information for the students, so as the teaching timetable. This would provide information to the students on who and how to contact the lecturer and the details of the faceto-face session. In the previous Moodle course pages, the Staff Contact details and Timetable are separate activities. The new course template includes the combined Staff contact details and Teaching Timetable.

#### **Pre-condition**

- 1. The user must be on a Moodle course page as a Student of the unit. See *[Moodle Enrolment](https://learn.ibs.ac.pg/moodle/mod/resource/view.php?id=12293)*, *[Accessing your course,](https://learn.ibs.ac.pg/moodle/mod/resource/view.php?id=12295)* and *[The Moodle course.](https://learn.ibs.ac.pg/moodle/mod/resource/view.php?id=12296)*
- 2. The Course Editing is on. See *[Course Editing On/Off](https://learn.ibs.ac.pg/moodle/mod/resource/view.php?id=12313)*.

### <span id="page-0-0"></span>**A. Updating Staff contact details and teaching timetable |** [Top of the Document](#page-0-1) **Procedure**

- 1. Go to the Staff Contact details resource.
	- a. Click the **Edit** menu under the **Staff Contact Details and Teaching Timetable** resource in the **General section**, then select *Edit Settings*. The *Updating pag*e appears.

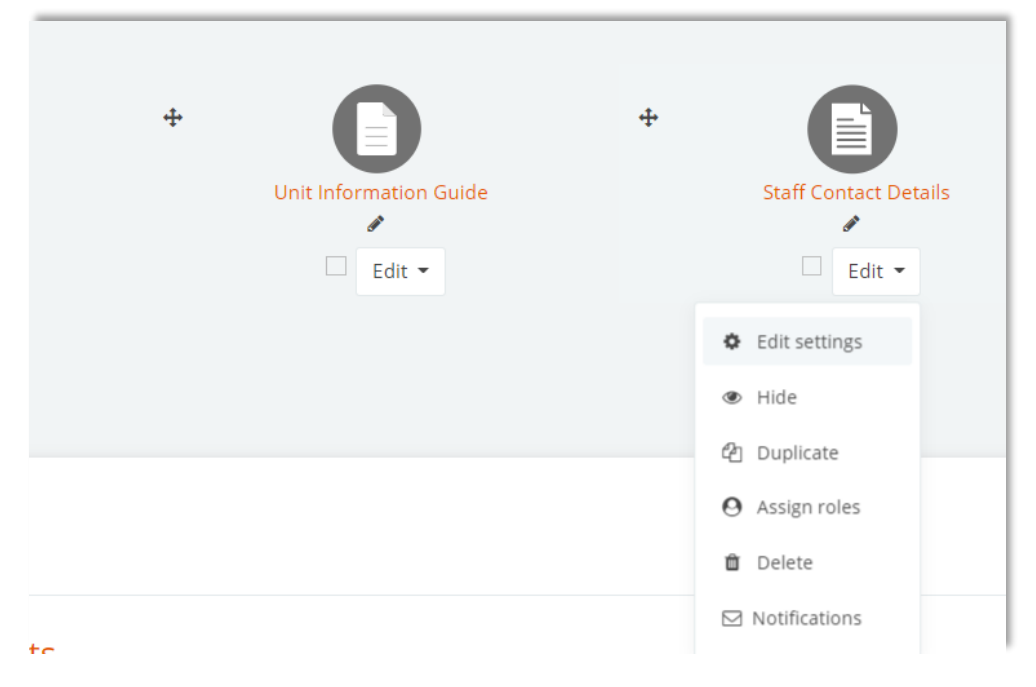

2. Updating the Staff Contact Details and Teaching Timetable

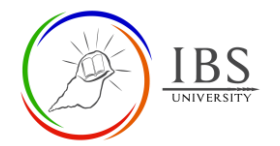

- a. Check whether the **Name** is "Staff Contact Details and Teaching Timetable". Leave the name if it is in the correct order.
- b. Provide a brief description in the **Description** field.

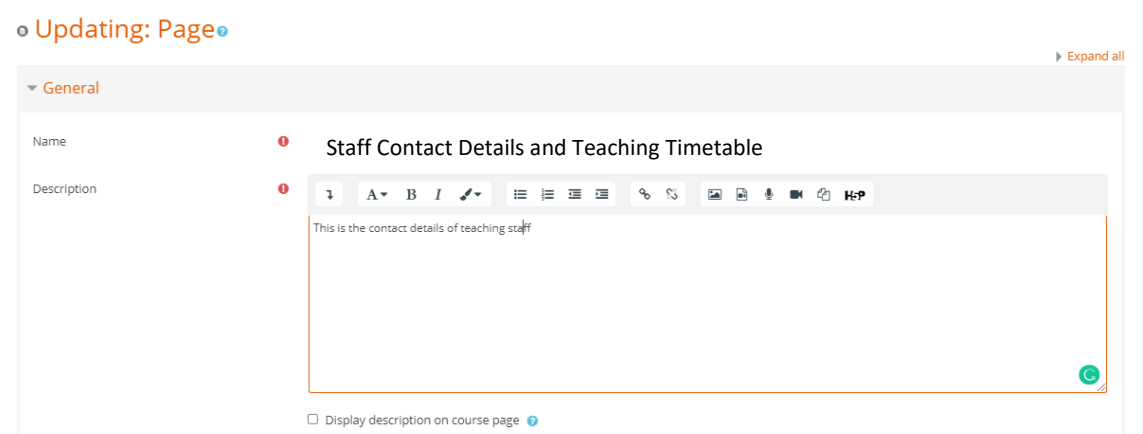

- 3. Update the Staff contact details and Teaching Timetable.
	- a. Remove the dummy staff and timetable information, then replace them with appropriate staff details in the space provided.
	- b. If the information is not applicable, leave it blank.
	- c. Leave the formatting unchanged.
	- d. Delete excess row by selecting the row, click the Table icon  $\Box$ , then select the Delete row from the menu

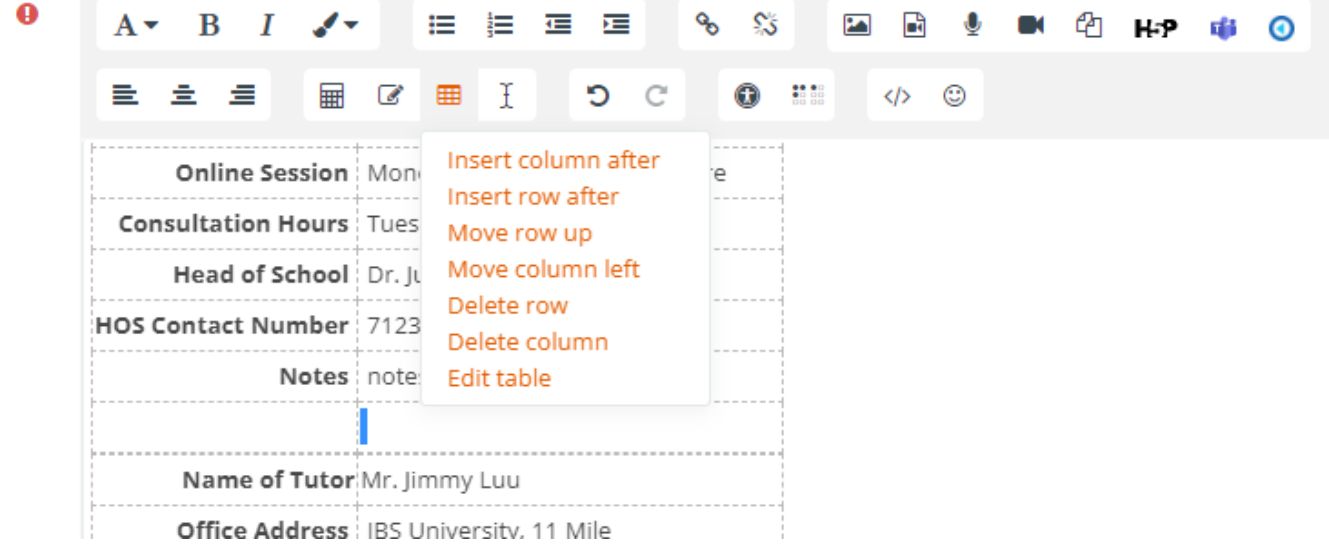

- 4. Save
- a. Leave all other settings.
- b. Click Save and return to the course; otherwise, choose from the other two options.

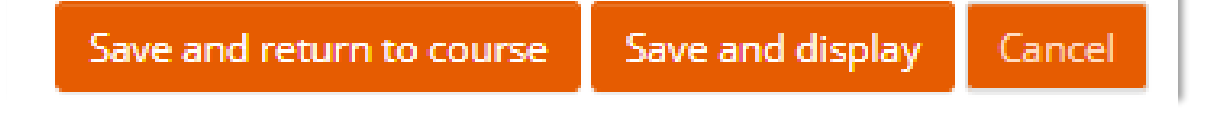